## **Select Your Signing Supervisor**

The Signing Supervisor is required anytime there is a qualifying Electrical license on your online application. If you have a single Signing Supervisor associated to your license, it will default automatically and you do not need to take any action. However, if you have more than one Signing Supervisor associated to your license, you must select the correct one for the permit you are applying for. If you are not applying for an Electrical permit, you can simply delete your Electrical license *from the application.*

1. An error message will display when you have more than one Signing Supervisor associated to your Electrical license and you are required to select one.

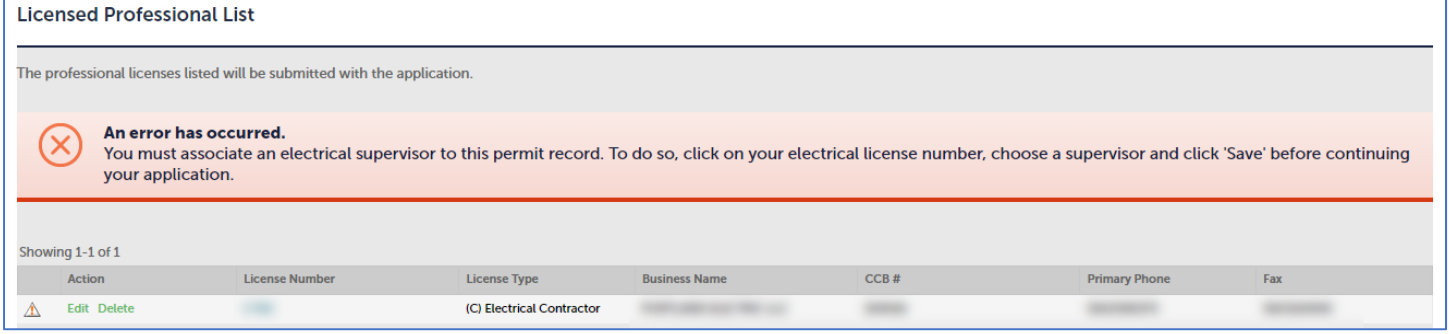

## 2. Click *Edit* next to the appropriate Electrical license.

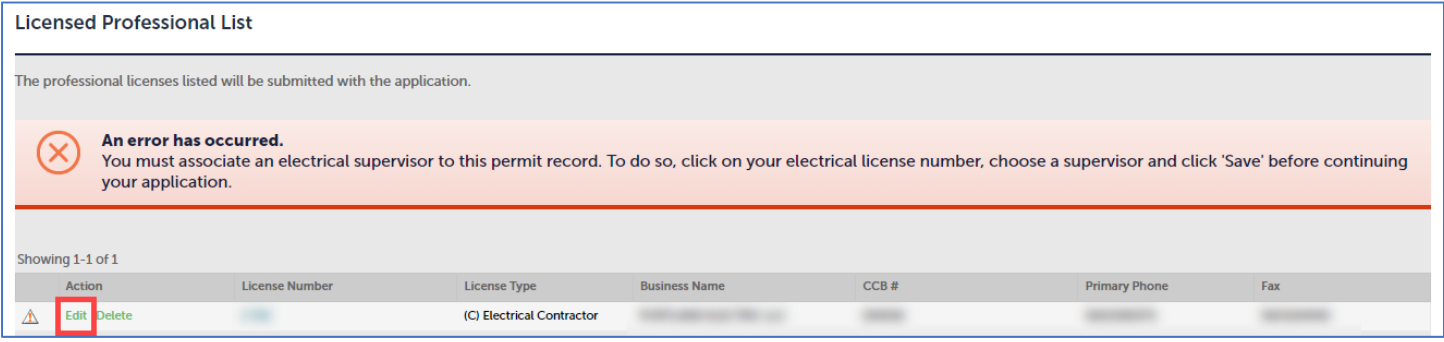

3. A new window will appear with the license details. Select the appropriate *Electrical Signing Supervisor* from the dropdown > click *Save and Close*.

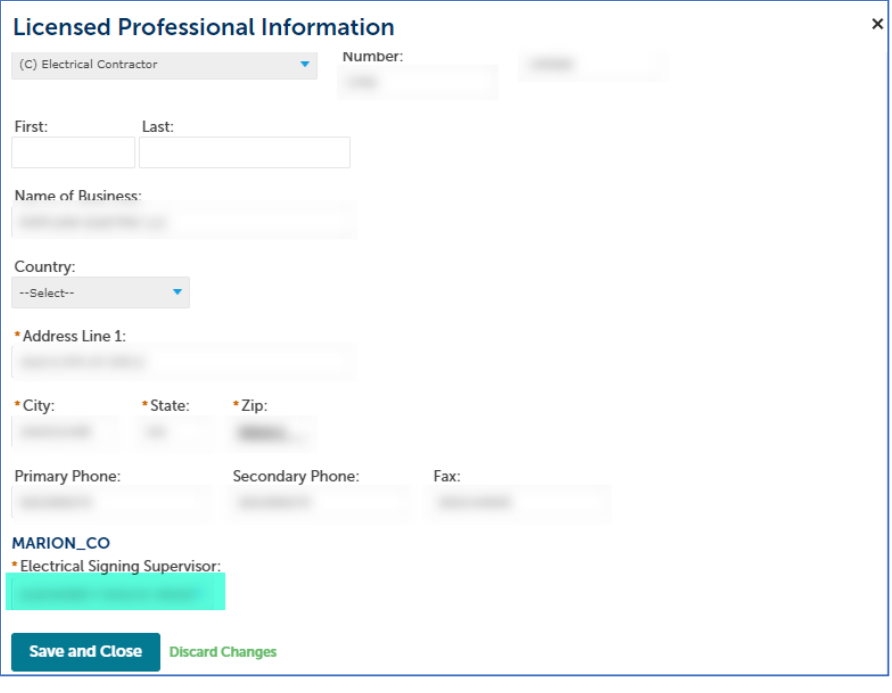

4. A message will appear that the licensed professional was updated successfully and you can proceed with your online application.

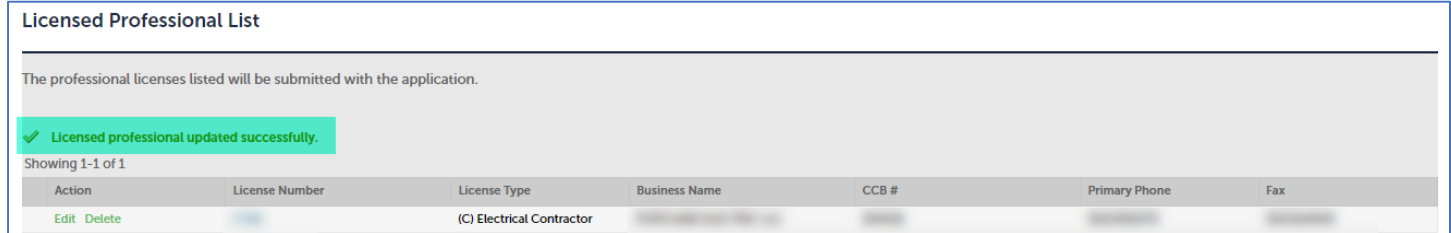

5. Once the permit is issued, the selected Signing Supervisor will show on your permit under *LICENSED PROFESSIONAL INFORMATION*.

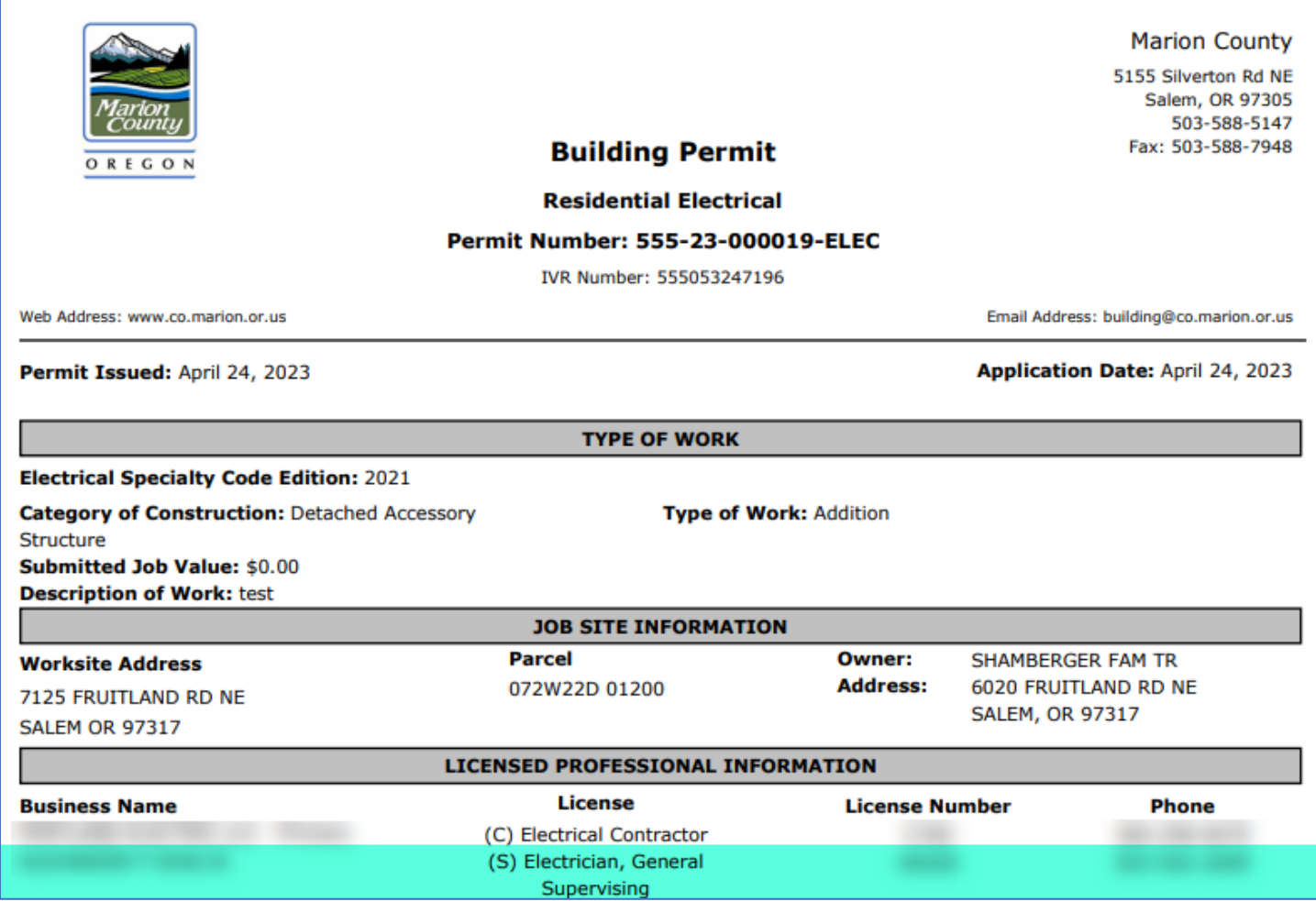